# 

คู่มือการใช้งาน Zoom Video Conference**nce**

# **คู่มือการใช้งาน Video Conference ผ่านโปรแกรม Zoom**

โปรแกรม Zoom เป็นโปรแกรมที่ใช้ในการเรียนการสอนและการประชุมแบบออนไลน์รองรับ ระบบปฏิบัติการ ทั้ง Windows, IOS และ Android สามารถประชุมร่วมกันได้จำนวนมาก การใช้งานโปรแกรม Zoom แบบ Basic Personal Meeting Free สามารถใช้ได้นาน 40 นาที ต่อรอบการประชุม หากต้องการใช้งานต่อเจ้าของห้องจะต้องสร้าง ห้องประชุมใหม่

## **การเข้าใช้งาน Zoom ผ่านคอมพิวเตอร์**

1. เข้าไปที่เว็บไซต์ www.zoom.us จากนั้นคลิกที่ Sign up for free

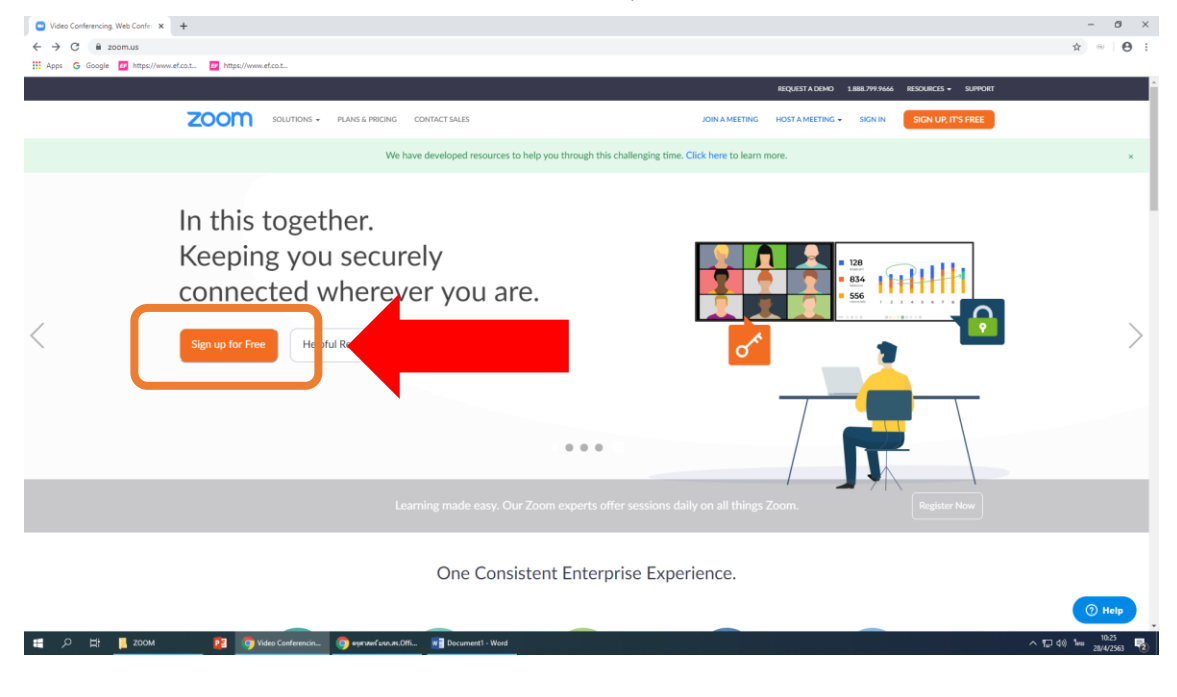

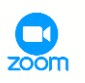

## **2. การสมัครและการล็อกอินเข้าใช้งาน Zoom**

- Your work email address กรณีต้องการลงทะเบียนผู้ใช้ Zoom
- Sign in with SSO เข้าใช้งานด้วย Single sign on
- Sign in with Google เข้าใช้งานด้วย Gmail
- Sign in with Facebook เข้าใช้งานด้วย Facebook

## 2.1 ขั้นตอนการลงทะเบียน Zoom

- ให้ทำการกรอก Email ลงในช่อง Your work email address และคลิกปุ่ม Sign up

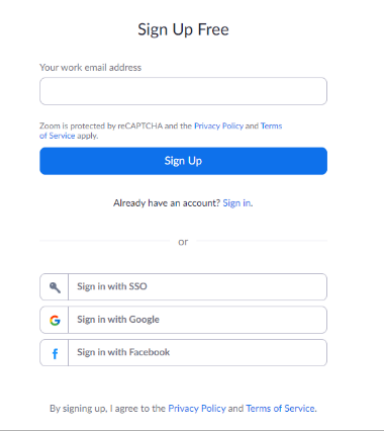

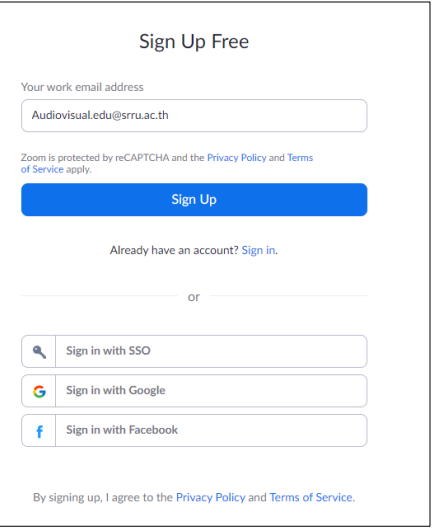

- ระบบจะส่งอีเมลยืนยันการลงทะเบียนไปที่

อีเมลของท่าน ให้ทำการเปิดอีเมลและคลิกที่ Activate Account

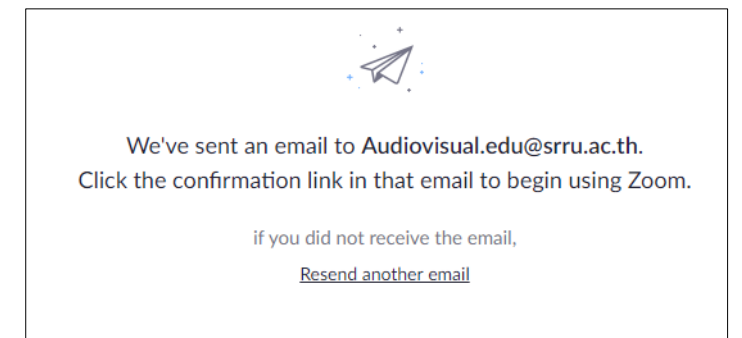

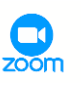

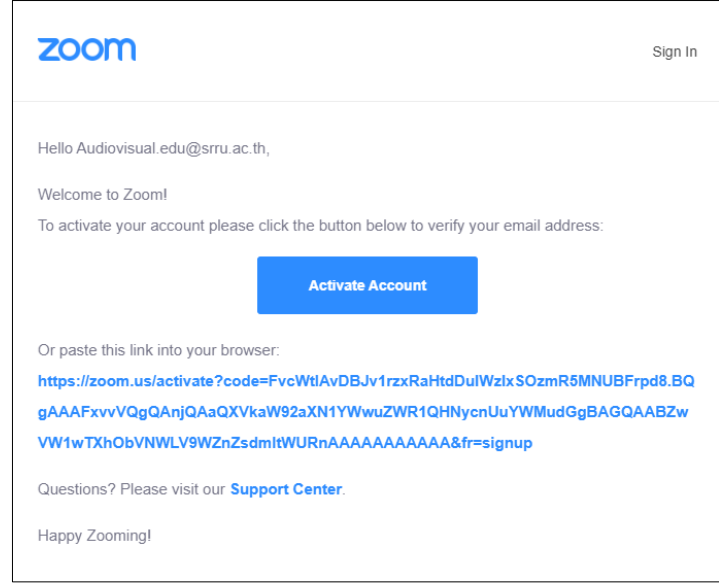

ี จากนั้นจะปรากฏหน้าจอดังภาพ ให้ทำการกรอกชื่อ-นามสกุล และกำหนดรหัสผ่านเข้าใช้งาน โดย รหัสผ่านจะต้องประกอบไปด้วย ตัวอักษรภาษาอังกฤษทั้งตัวพิมพ์ใหญ่ ตัวพิมพ์เล็ก และ ตัวเลข รวมไม่ต่ำกว่า 8 ตัว เมื่อกรอกข้อมูลครบถ้วนแล้ว ให้คลิกที่ปุ่ม Continue

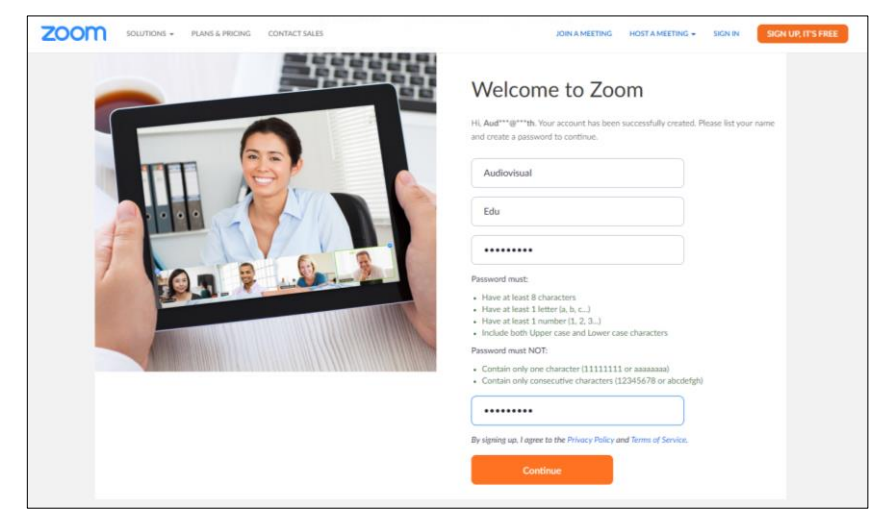

- กรณีต้องการเชิญเพื่อนเข้าร่วมประชุมให้ด าเนินการดังนี้
	- 1) กรอก Account Zoom ของผู้ที่จะเชิญ
	- 2) หากมีมากกว่า 3 คน คลิกเลือกเมนู Add another email > เลือกI'm not a robot เพื่อ ยืนยันตัวตน
	- 3) เมื่อกรอกข้อมูลครบถ้วนให้คลิกที่ปุ่ม Invite เพื่อเชิญเพื่อน

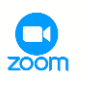

4) หากยังไม่ต้องการเชิญเพื่อนให้เลือก Skip this step

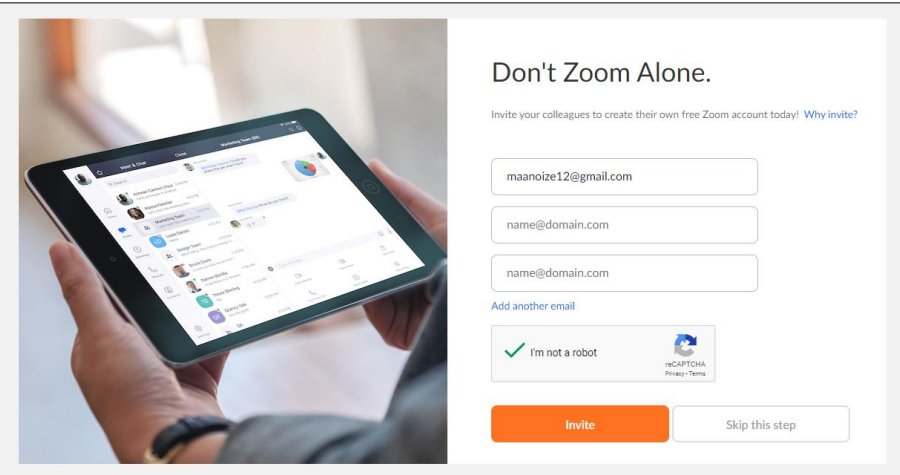

- จากนั้นจะปรากฏหน้าจอดังภาพ
	- o หากต้องการเริ่มการประชุม ให้คลิกที่ Start Meeting Now
	- o หากต้องการตั้งค่า Profile ให้คลิกที่ Go To My Account

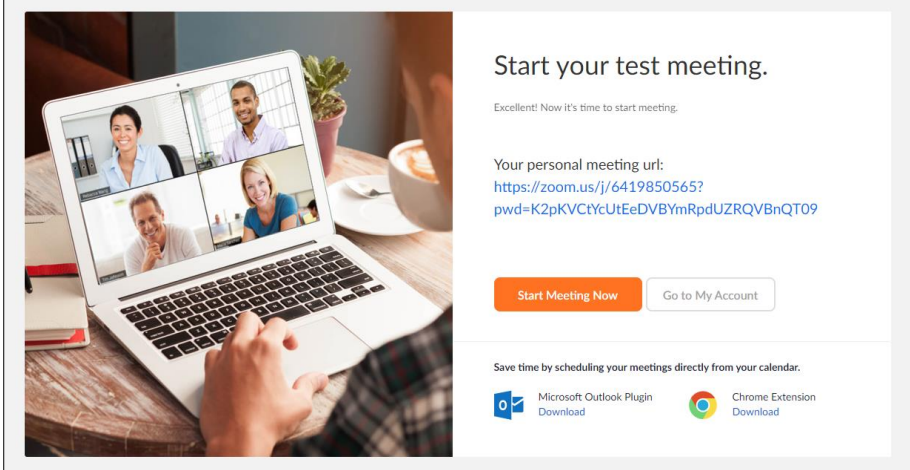

2.2 การเข้าใช้งานผ่าน Google คลิกที่ Sign in with Google กรอกบัญชี Gmail และรหัสผ่านของ ท่าน จากนั้นคลิกที่ปุ่ม ถัดไป จะปรากฏหน้าจอดังภาพ ให้คลิกที่ Create Account

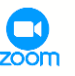

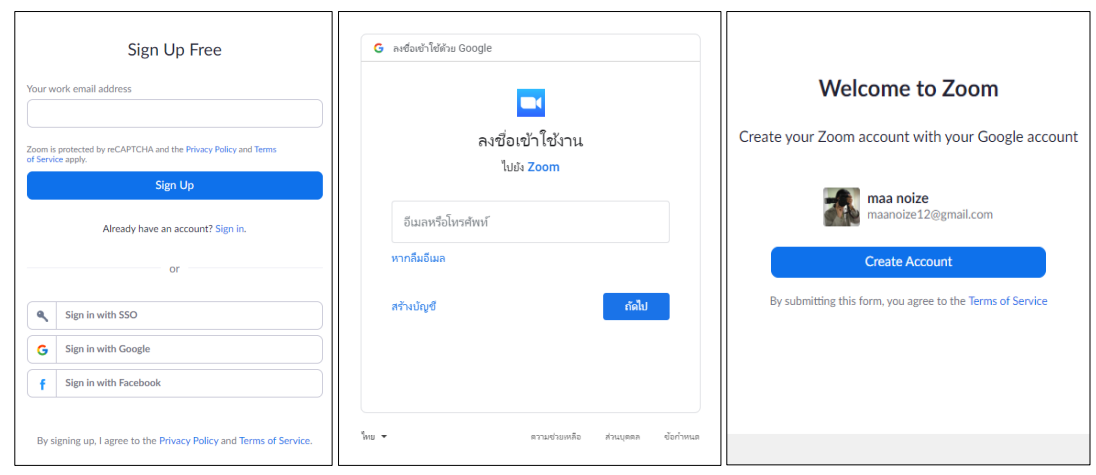

2.3 การเข้าใช้งานผ่าน Facebook คลิกที่ Sign in with Facebook กรอกอีเมลและรหัสผ่านเข้าใช้งาน Facebook ของท่าน จากนั้นคลิกที่ ดำเนินการต่อในชื่อ >> (ชื่อ Facebook ของท่าน) จะปรากฏ หน้าจอดังภาพ ให้คลิกที่ Create Account

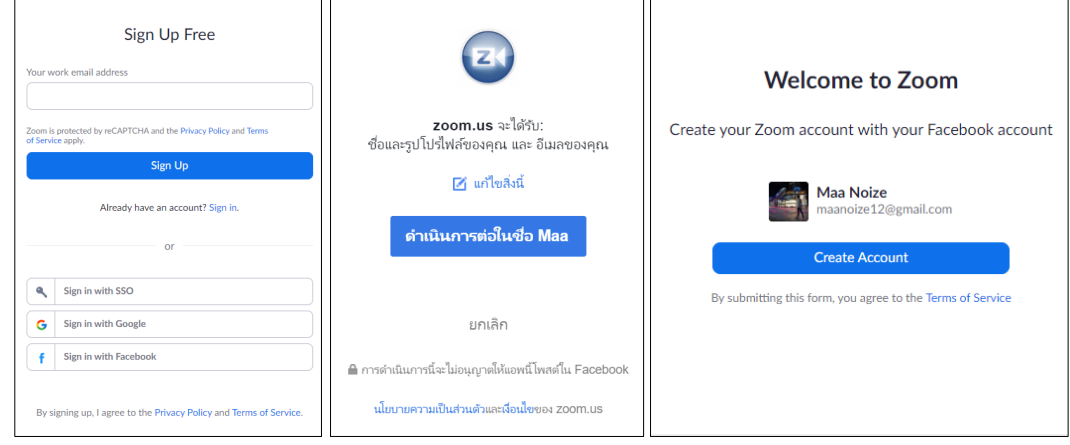

**3. การเปลี่ยนภาพ Profile**

เมื่อทำการล็อกอินเรียบร้อยแล้ว ให้คลิกที่ My Account บริเวณด้านบนขวาของหน้าจอ ดังภาพ

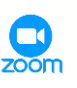

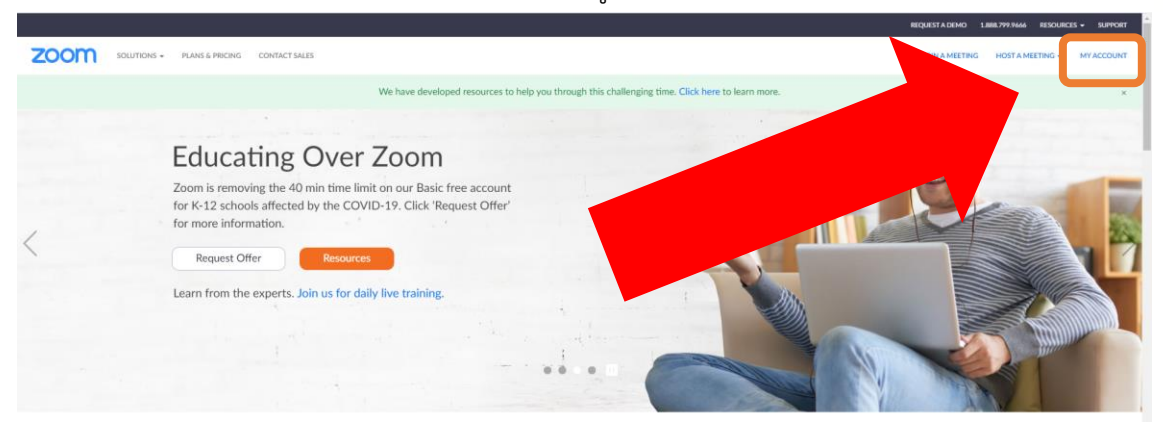

# คลิกที่ Change จากนั้นคลิกที่ Upload ตามลำดับ

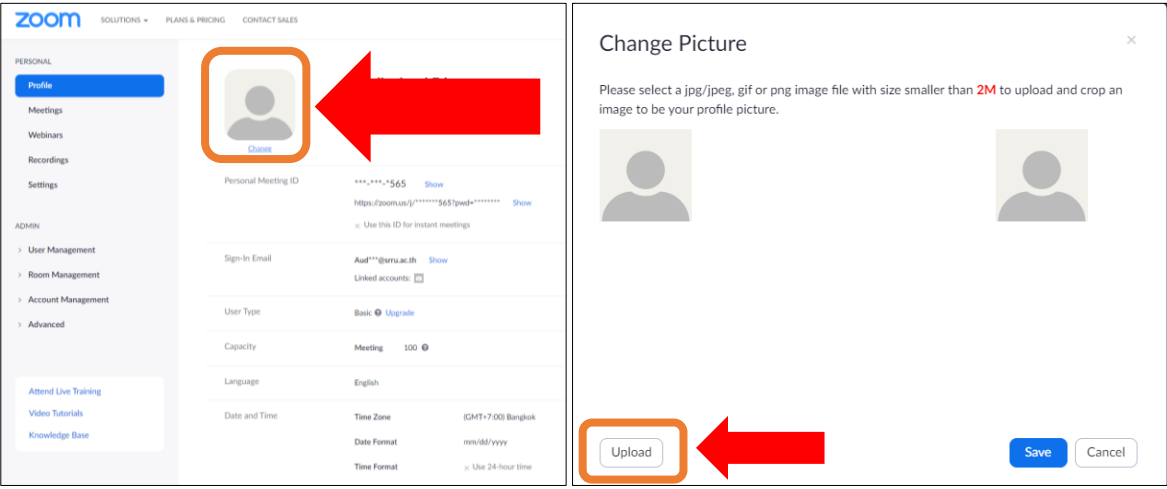

เลือกรูปภาพตามที่ต้องการ จากนั้นคลิกที่ "เปิด" โดยท่านสามารถปรับตำแหน่งของรูปภาพได้ตามต้องการ จากนั้นคลิกที่ "Save"

 $\overline{\mathbf{Q}}$ 

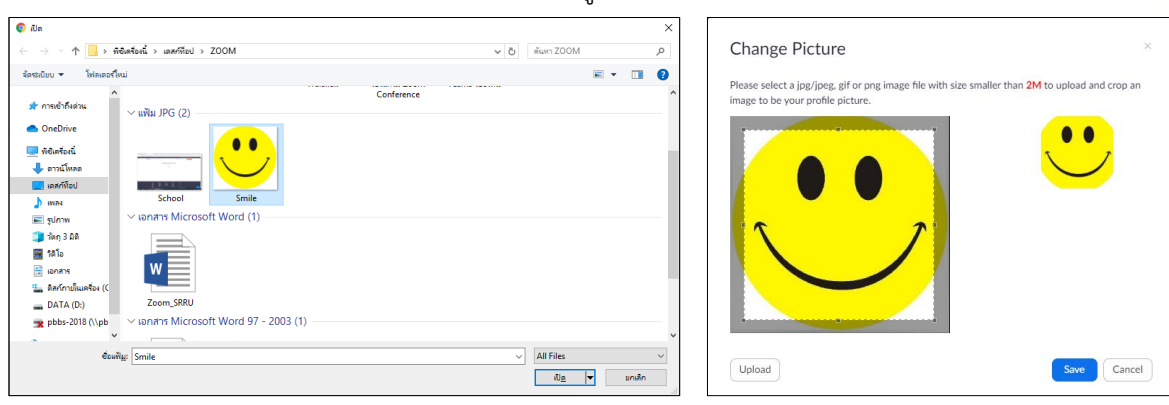

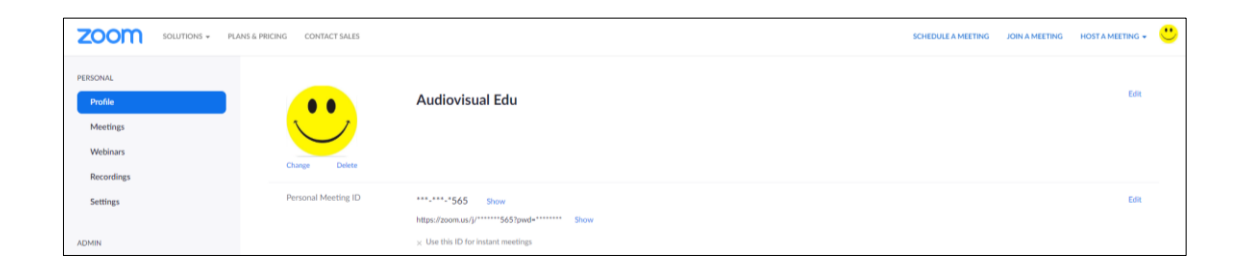

# **4. การดาวน์โหลดและติดตั้ง Zoom บนคอมพิวเตอร์ PC**

# 4.1 นำ Mouse Cursor ไปชี้ที่ RESOURCES และคลิกที่ Download Zoom Client

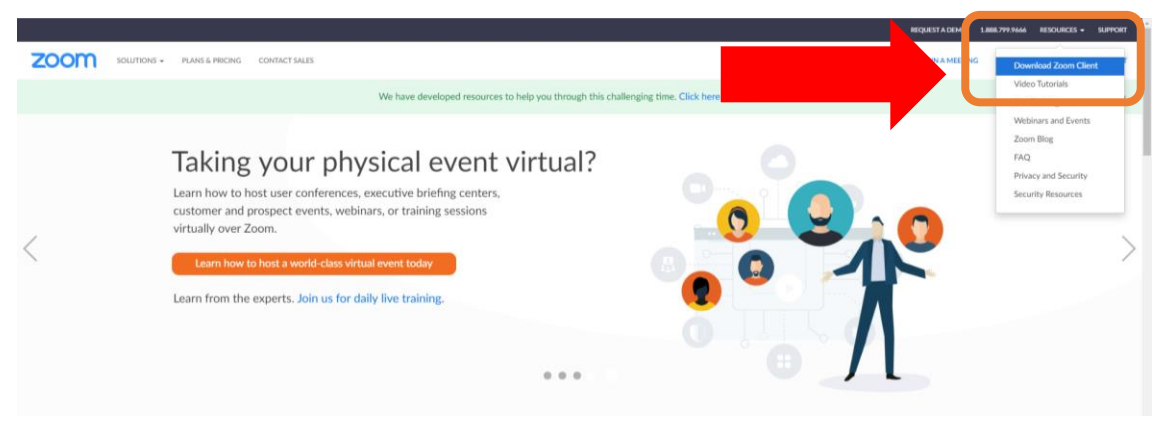

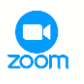

4.2 จะปรากฏหน้าจอดังภาพ ให้คลิกที่ปุ่ม Download ด้านบนสุดเพื่อทำการดาวน์โหลด Zoom Client

for Meetings

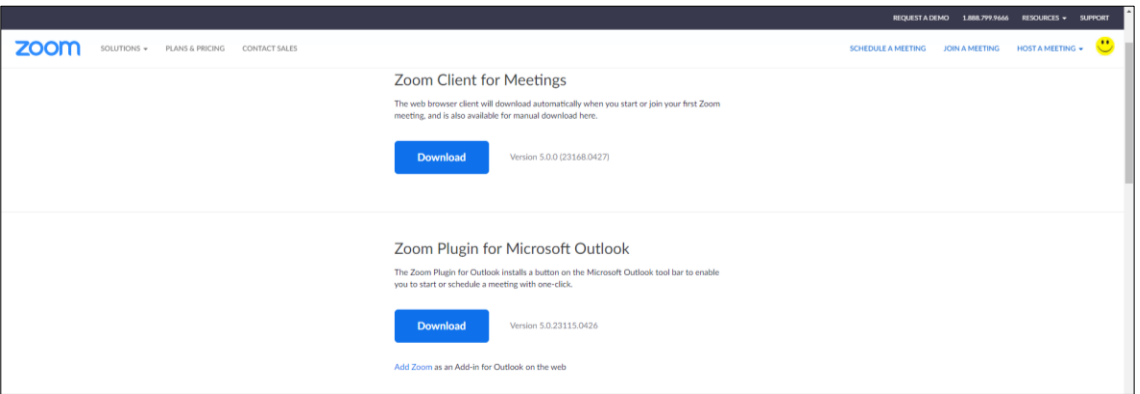

4.3 ดาวน์โหลดไฟล์ Zoominstaller ลงบนเครื่องคอมพิวเตอร์ หลังจากนั้นให้ทำการเปิดไฟล์

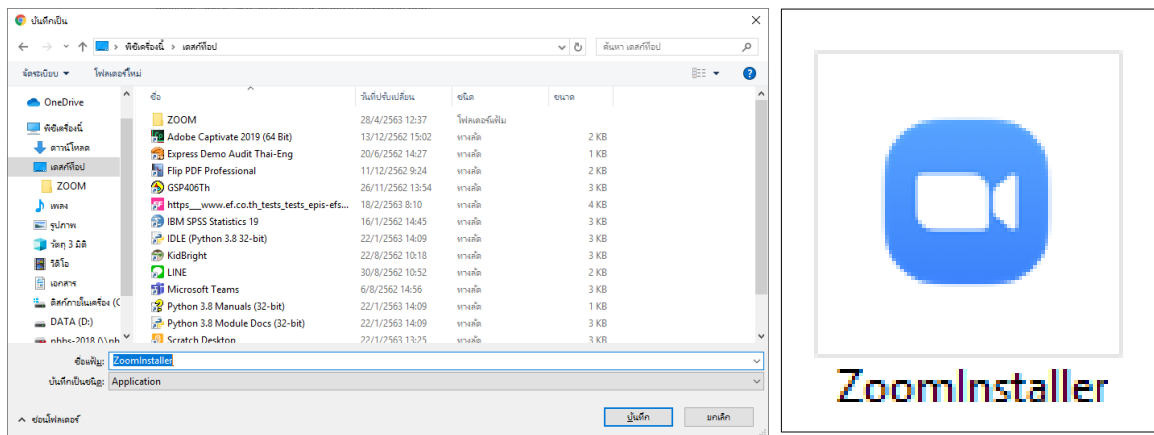

4.4 ระบบจะทำการติดตั้งโปรแกรม Zoom ลงบนเครื่องคอมพิวเตอร์ เมื่อติดตั้งเสร็จเรียบร้อยแล้ว จะ ปรากฏหน้าจอดังภาพ

- คลิกที่ Join Meeting หากต้องการเข้าร่วมการประชุมโดยใช้ Meeting ID
- คลิกที่ Sign In เพื่อเข้าใช้งาน

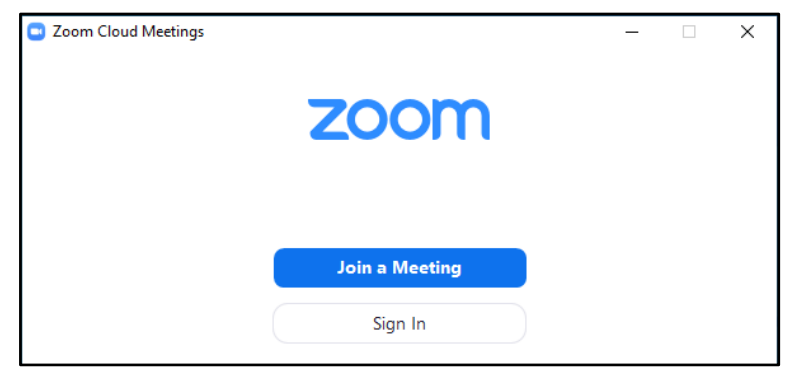

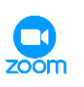

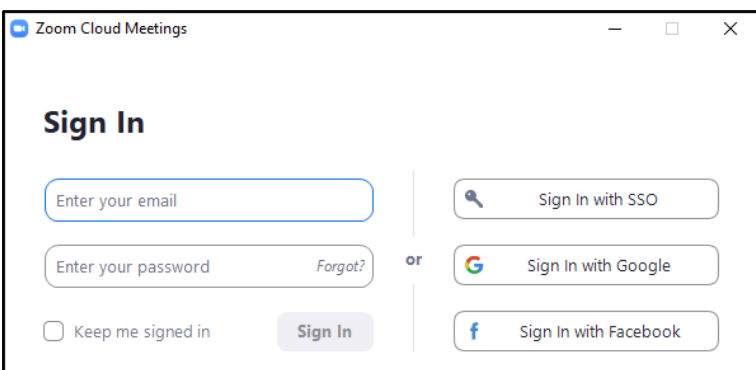

## **5. การสร้างห้องประชุม**

5.1 login เข้าสู่ระบบ > เลือกเมนูHOST A MEETING >

- เลือกเมนูWith Video Off (กรณีไม่ต้องการเปิดกล้อง)
- เลือก เมนูWith Video On (กรณีต้องการเปิดกล้อง)
- เลือกเมนู Screen Share Only (กรณีต้องการแชร์เฉพาะหน้าจอ)

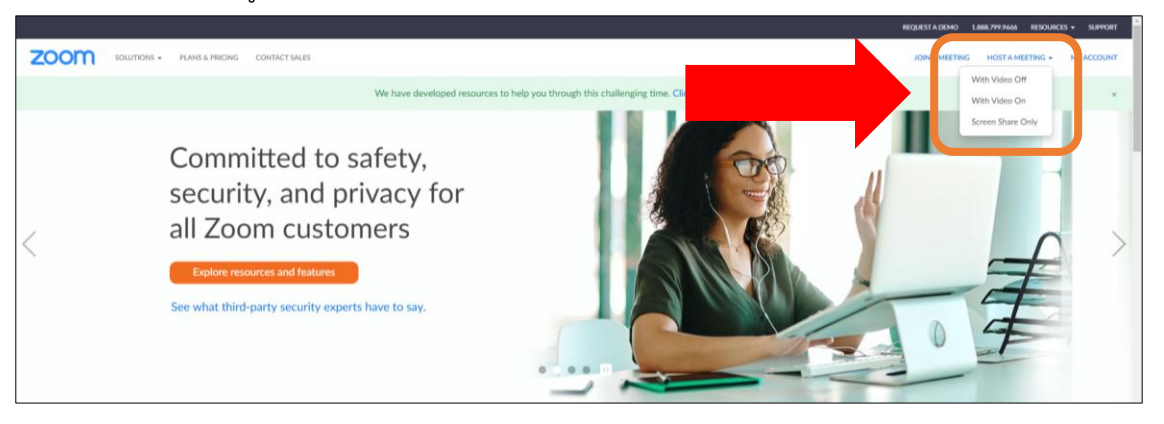

5.2 ส าหรับเครื่องคอมพิวเตอร์ที่ได้ติดตั้งโปรแกรม Zoom เรียบร้อยแล้ว ระบบจะให้เราเปิดโปรแกรม โดย คลิกที่ Open Zoom Meetings ส่วนในเครื่องที่ยังไม่ได้ติดตั้ง ให้คลิกที่ Download & run Zoom

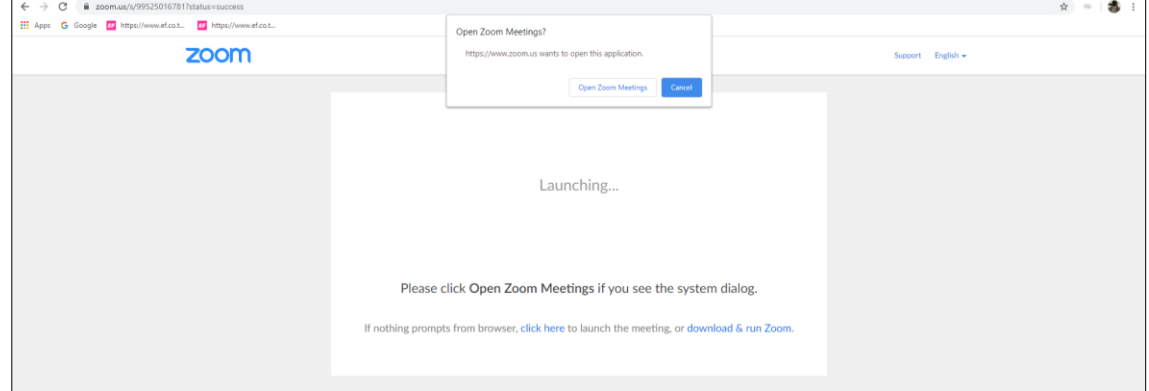

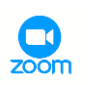

5.3 คลิกที่ Join with computer audio เพื่อเข้าห้องประชุม

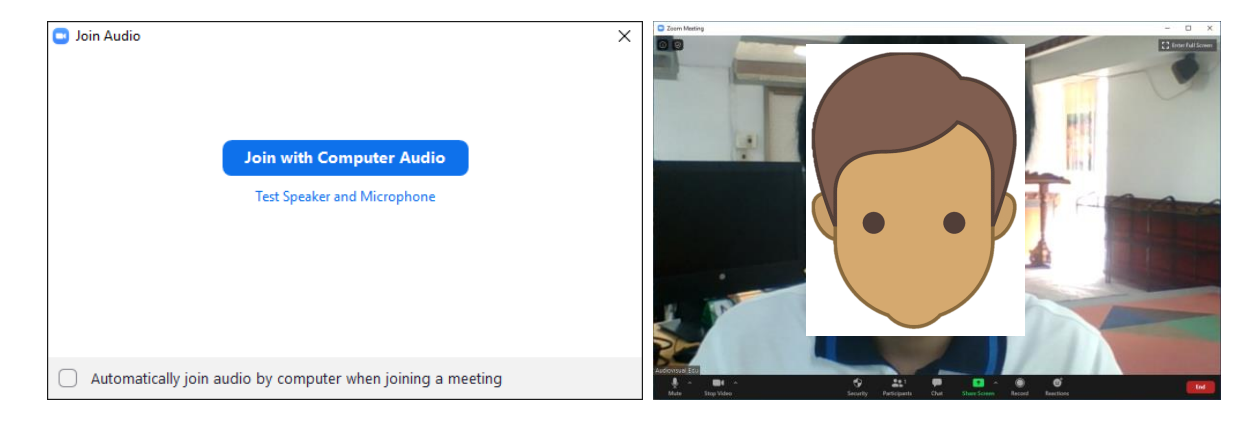

# 6. **ปุ่มควบคุมหลัก ที่ใช้ในการประชุม มีดังนี้**

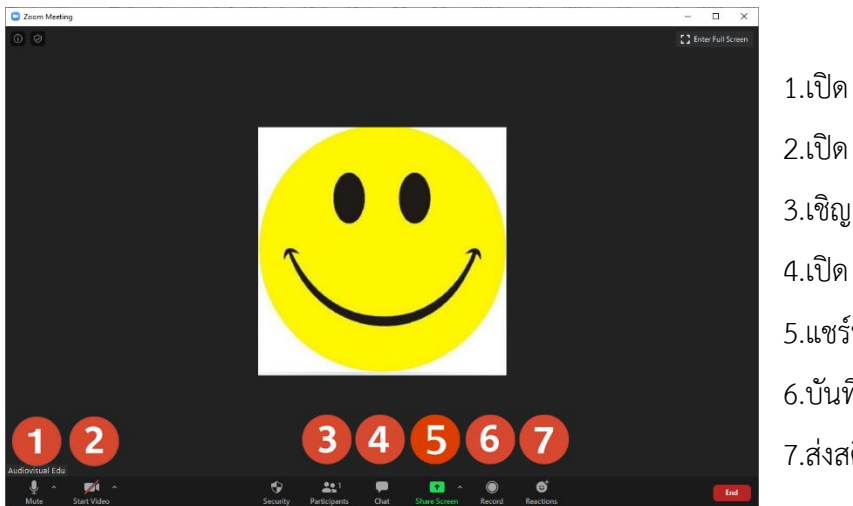

1.เปิด / ปิด ไมโครโฟน 2.เปิด / ปิดกล้อง 3.เชิญผู้เข้าร่วมประชุม 4.เปิด / ปิด หน้าต่างแชท 5.แชร์หน้าจอ 6.บันทึกการประชุม 7.ส่งสติกเกอร์แสดงความรู้สึก

# **7. การเชิญผู้อื่นเข้าร่วมการประชุม**

7.1 คลิกที่ปุ่ม Participants (หมายเลข 3) จะปรากฏหน้าจอ Participants บริเวณด้านขวาของจอภาพ จากนั้นคลิกที่ปุ่ม Invite

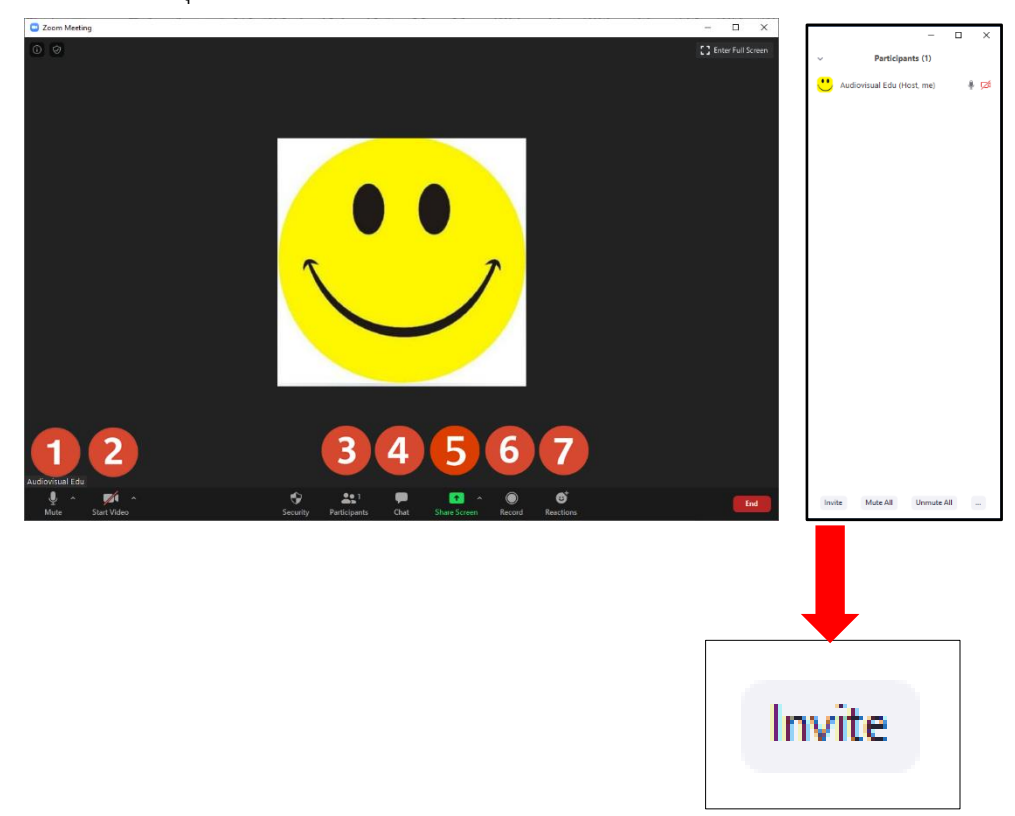

7.2 ในการเชิญผู้เข้าร่วมประชุมนั้นสามารถท าได้ 3 วิธีคือ

- 1. เชิญเข้าร่วมผ่านทางอีเมล
- 2. เชิญเข้าร่วมโดยการส่ง URL
- 3. เชิญเข้าร่วมโดยการส่ง Meeting ID

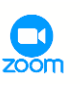

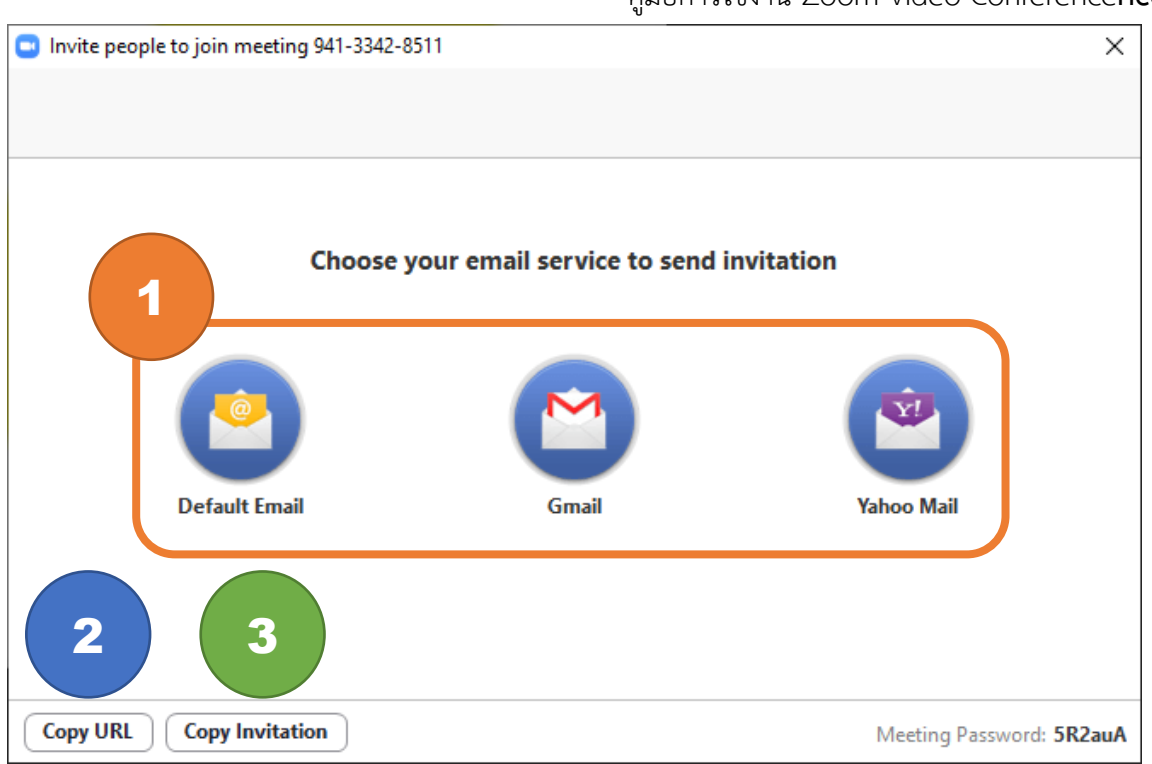

7.3 ในการเชิญเข้าร่วมผ่านทางอีเมล ให้ทำการระบุอีเมลของผู้ที่จะเชิญเข้าร่วมให้ครบถ้วน จากนั้นคลิก ที่ปุ่ม "ส่ง" ระบบจะส่ง URL , Meeting ID และ Password ให้กับผู้ถูกเชิญเข้าร่วม

ส าหรับการเชิญเข้าร่วมในรูปแบบ URL และ Meeting ID จะเป็นการส่งรายละเอียดการเข้าร่วมลักษณะ เดียวกันกับในอีเมล แต่สามารถนำมาส่งในช่องทางอื่นๆได้ เช่น Facebook Messenger , Line ฯลฯ

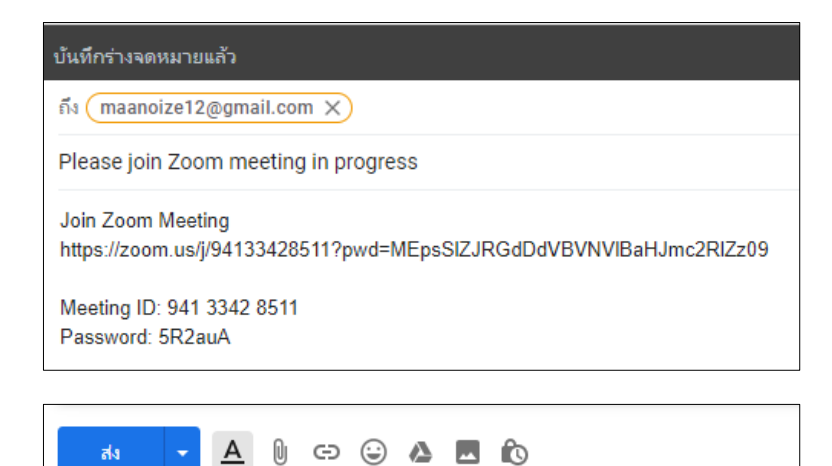

คู่มือการใช้งาน Zoom Video Conference**nce**

 $\sum_{\text{com}}$ 

7.4 เมื่อมีผู้ต้องการเข้าร่วม จะปรากฏชื่อบริเวณหน้าต่าง Participants ทางด้านขวาของหน้าจอ ซึ่ง ผู้สร้างห้องประชุมจะต้องกดปุ่ม "Admit" เพื่อตอบรับการขอเข้าร่วมประชุม

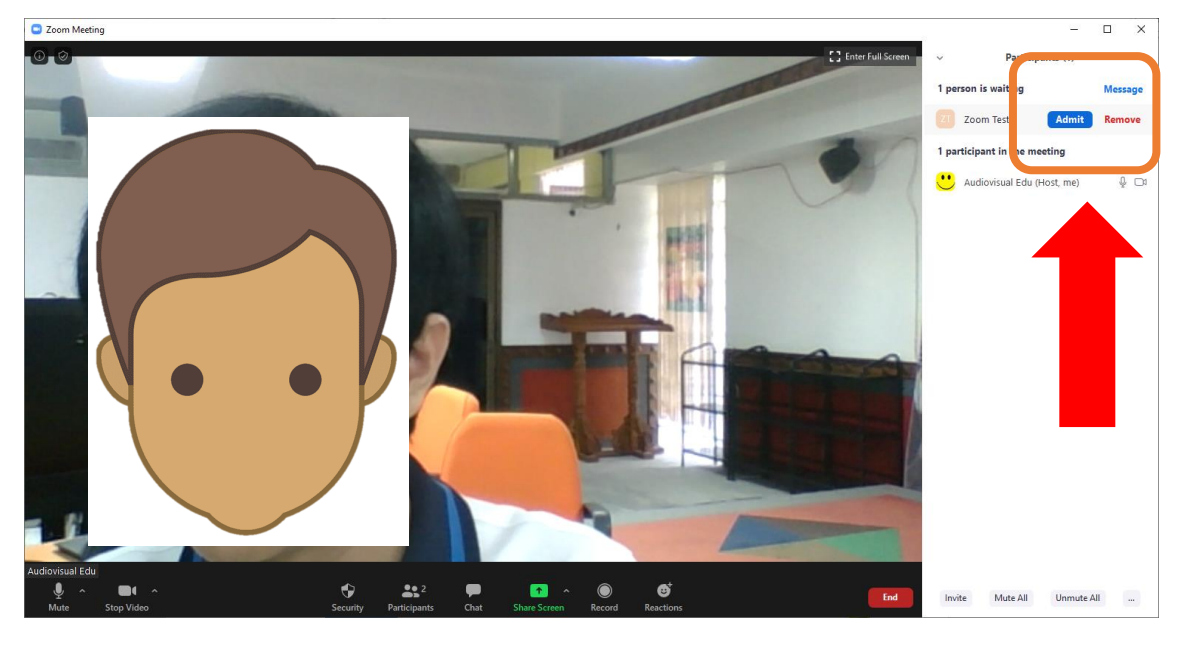

7.5 เมื่อตอบรับการขอเข้าร่วมการประชุมเรียบร้อยแล้ว จะปรากฏหน้าจอของผู้เข้าร่วมประชุม ดังภาพ

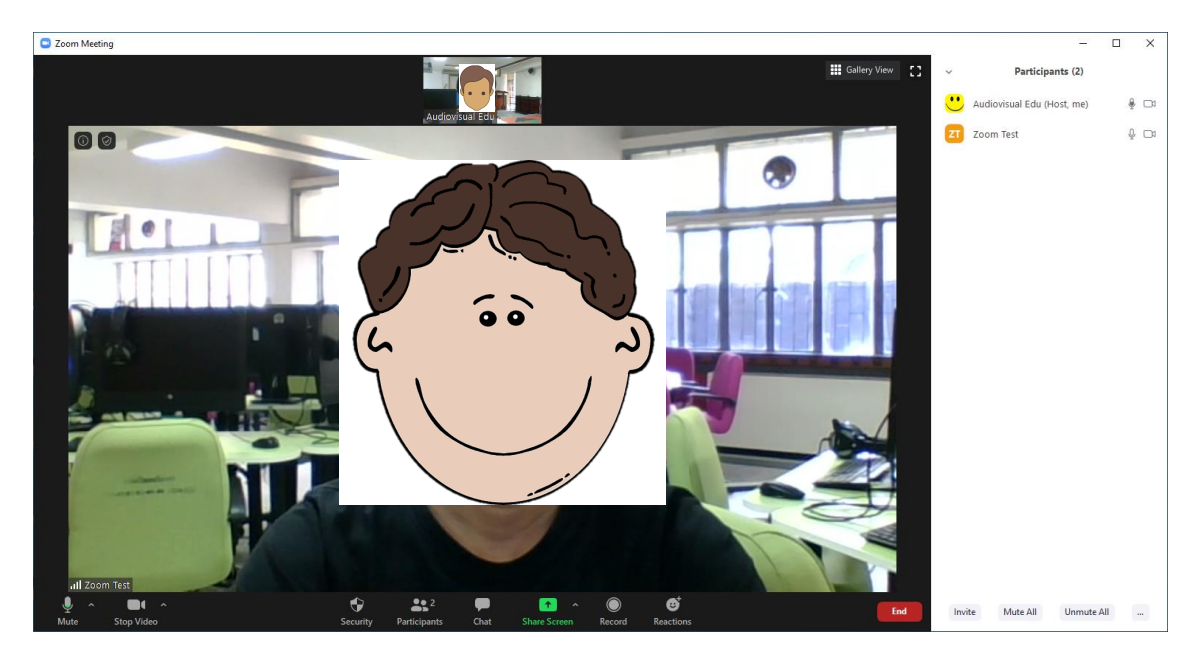

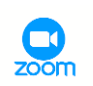

## **8. การเข้าร่วมการประชุม**

8.1 เมื่อท่านได้รับอีเมลเชิญเข้าร่วมประชุมแล้ว ให้คลิกที่ URL ในอีเมลที่ได้รับ

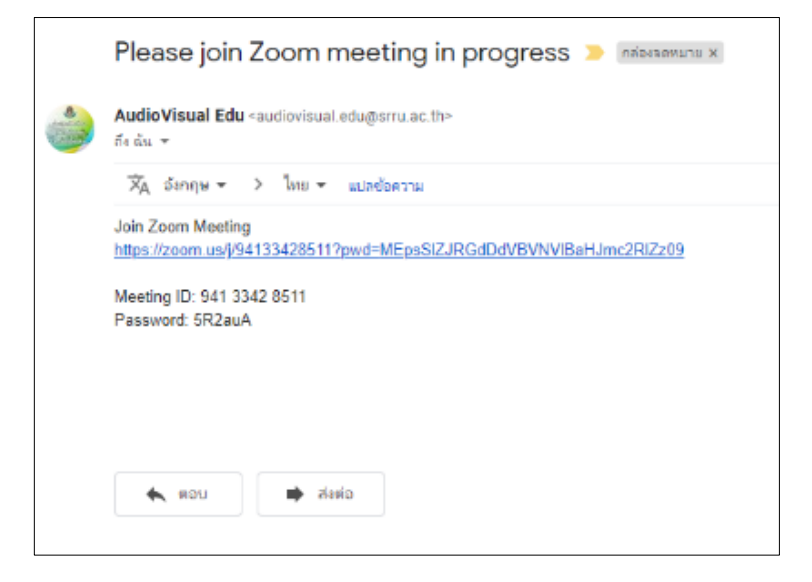

8.2 สำหรับเครื่องคอมพิวเตอร์ที่ได้ติดตั้งโปรแกรม Zoom เรียบร้อยแล้ว ระบบจะให้เราเปิดโปรแกรม โดย คลิกที่ Open Zoom Meetings ส่วนในเครื่องที่ยังไม่ได้ติดตั้ง ให้คลิกที่ Download & run Zoom

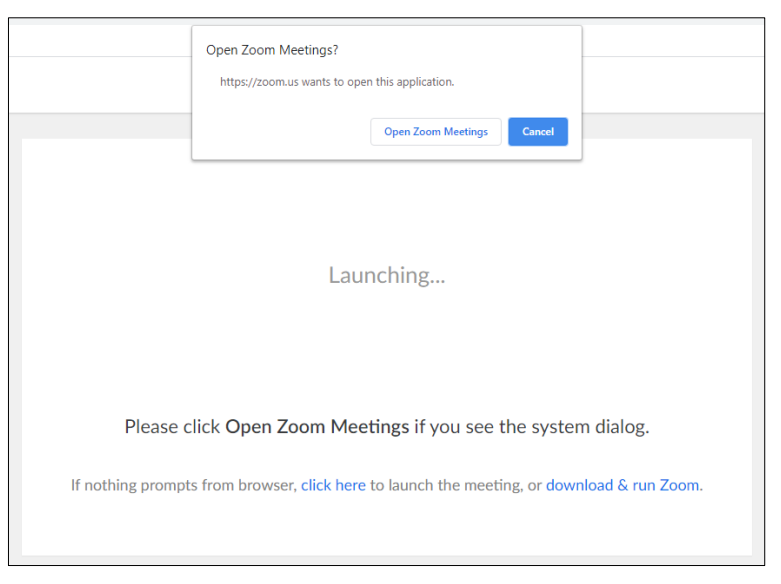

8.3 ระบุชื่อที่จะใช้ในการประชุม จากนั้นกดปุ่ม Join Meeting โปรแกรมจะแสดงตัวอย่างภาพจากกล้อง วิดีโอของท่าน จากนั้น

- กดปุ่ม Join with video หากต้องการเข้าประชุมโดยเปิดกล้อง หรือ

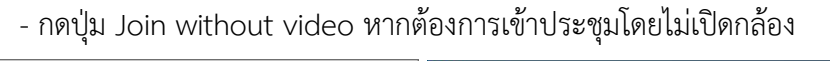

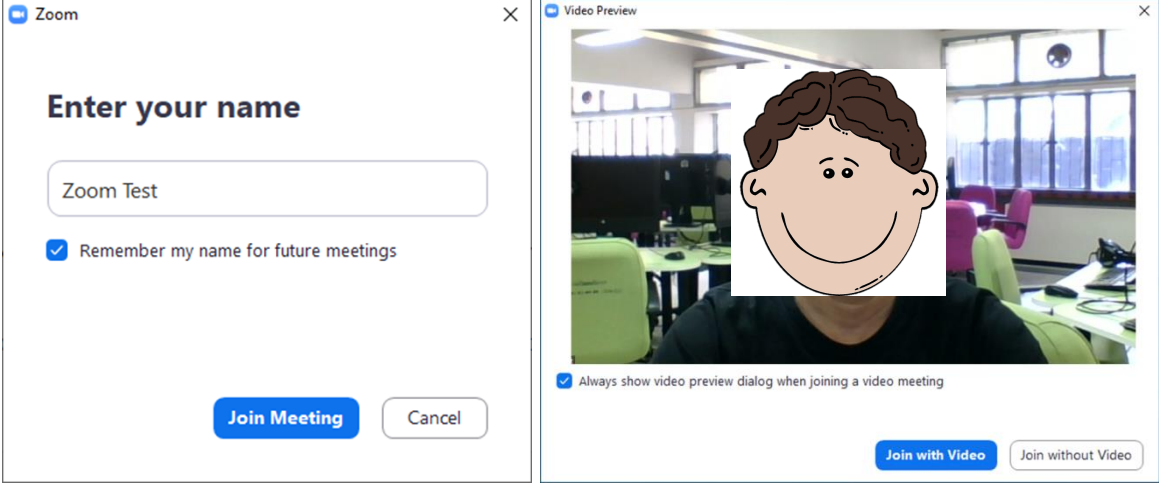

8.4 ระหว่างที่รอการตอบรับจากผู้สร้างห้องประชุม จะปรากฏหน้าจอดังภาพ และเมื่อผู้สร้างห้องประชุมได้ ยืนยันการขอเข้าร่วม จะปรากฏหน้าจอของผู้เข้าร่วมประชุม และสามารถใช้งานได้ทันที

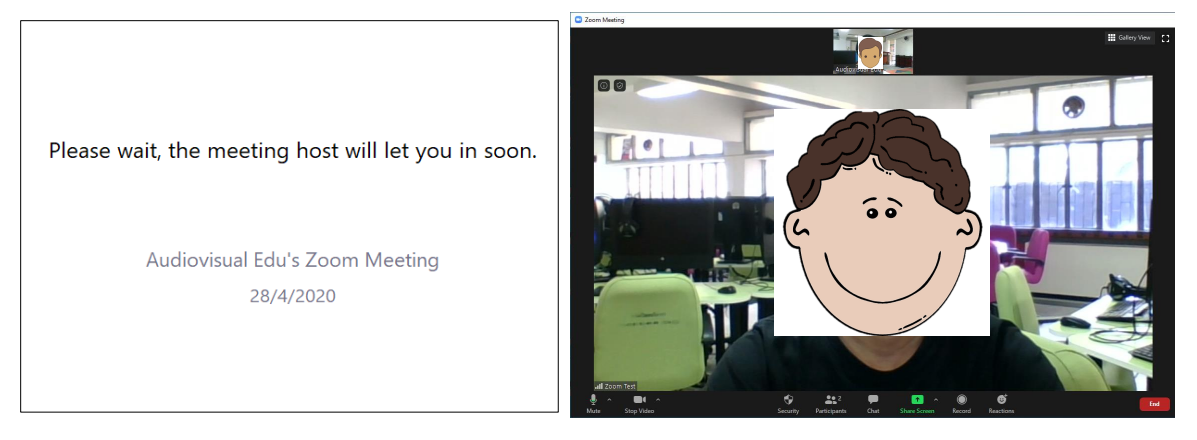

## **9. การแชร์หน้าจอ**

ในการใช้งานโปรแกรม Zoom ผู้เข้าร่วมประชุมสามารถแชร์หน้าจอของตนเองได้ ทั้งการแชร์หน้าจอ ของโปรแกรม เช่น Microsoft Word , Microsoft Powerpoint หรือโปรแกรมใดๆก็ตามที่ใช้งานอยู่ รวมทั้งยังสามารถแชร์หน้าจอในลักษณะของกระดานไวท์บอร์ดที่สามารถใช้งานร่วมกันได้อีกด้วย ซึ่งในการ แชร์หน้าจอ มีขั้นตอนดังนี้

1. นำ Mouse Cursor ไปชี้ที่ลูกศรข้างปุ่ม Share Screen ซึ่งจะปรากฏเมนูตั้งค่าการแชร์หน้าจอ จากนั้นเลือก Multiple participants can share simultaneously

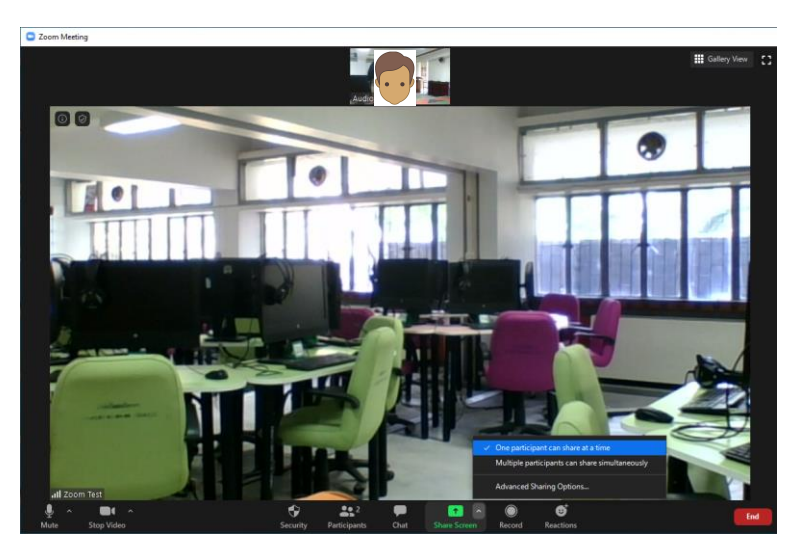

2. เมื่อตั้งค่าการแชร์หน้าจอเรียบร้อยแล้ว คลิกที่ปุ่ม Share screen ปุ่มสีเขียว

3. เลือกรูปแบบการแชร์หน้าจอตามที่ต้องการ จากนั้นคลิกที่ปุ่ม Share

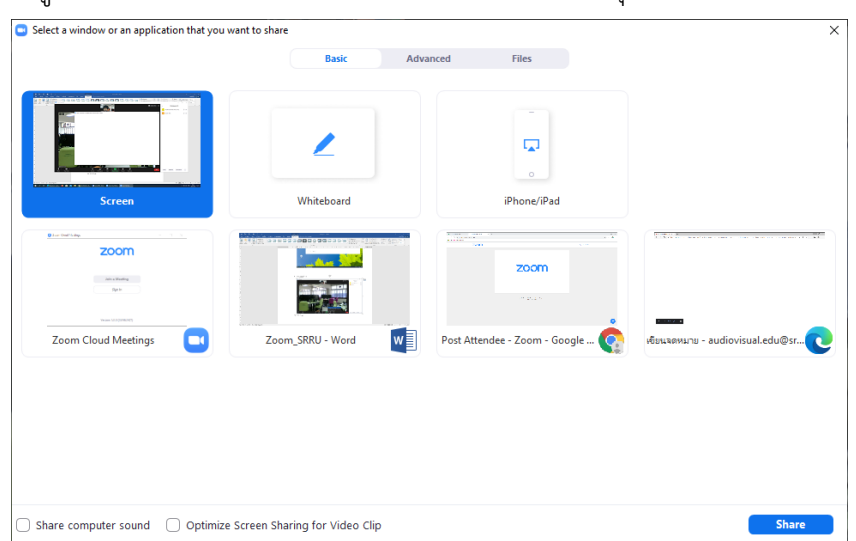

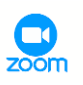

4. จะปรากฏหน้าจอของท่าน บนหน้าจอของผู้เข้าร่วมประชุมทุกคน

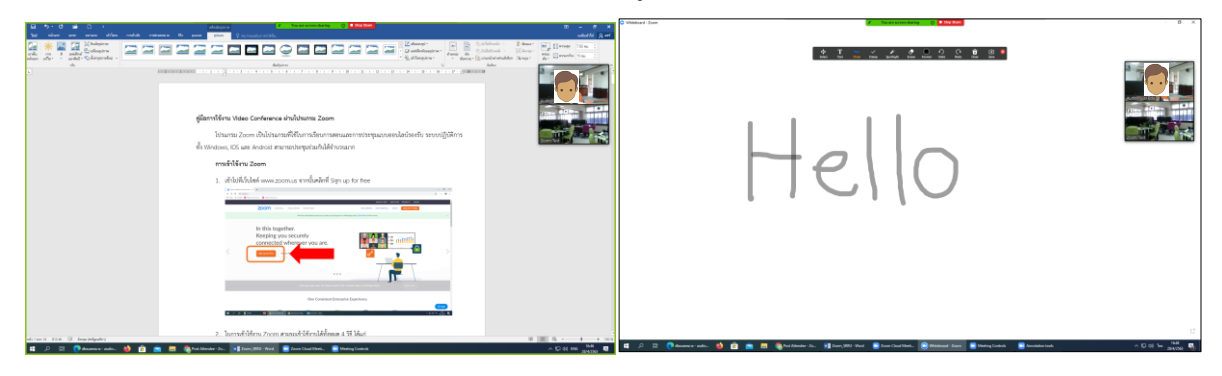

5. หยุดการแชร์หน้าจอได้โดยคลิกที่ปุ่ม Stop share ปุ่มสีแดงบริเวณด้านบนของจอภาพ

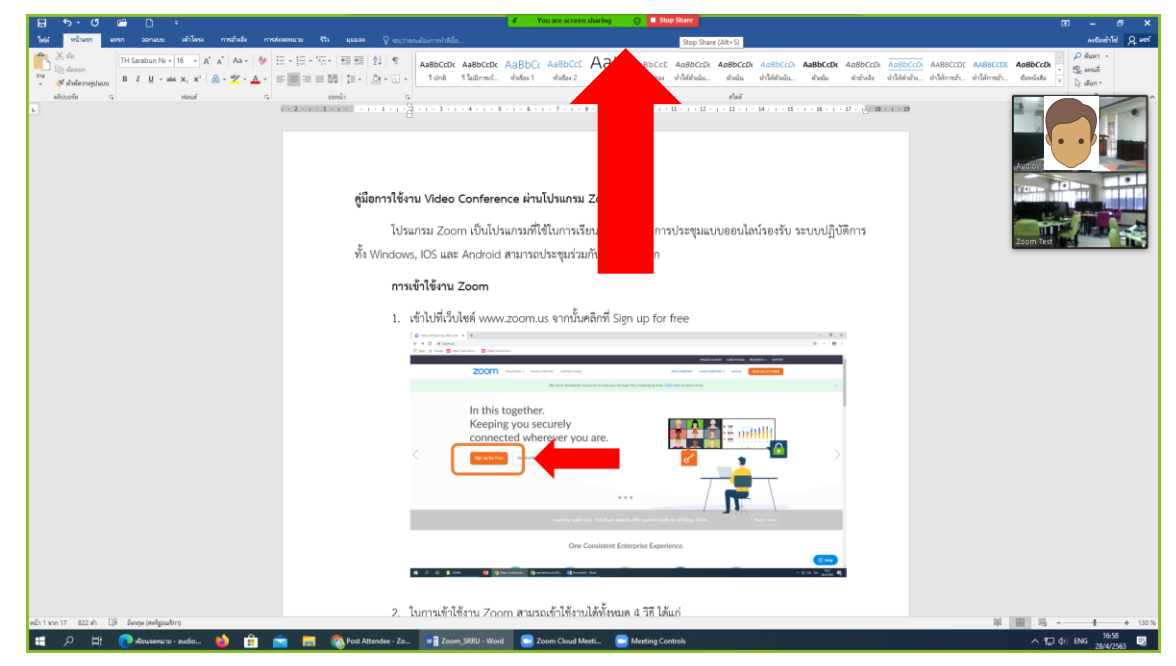

Zoom Test

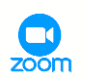

# **10. การส่งข้อความ Zoom Group Chat**

ในการใช้งานโปรแกรม Zoom ผู้เข้าร่วมประชุมสามารถส่งข้อความเป็นตัวอักษรในขณะทำการประชุม ผ่านทาง Video conference ไปพร้อมกันได้ โดยคลิกที่ปุ่ม Chat บริเวณแถบเครื่องมือด้านล่าง ซึ่งจะ ปรากฏหน้าต่าง Zoom Group Chat บริเวณด้านขวาของจอภาพ โดยสามารถกำหนดได้ว่า ต้องการส่ง ข้อความให้เฉพาะบุคคล หรือส่งข้อความให้ทั้งกลุ่ม

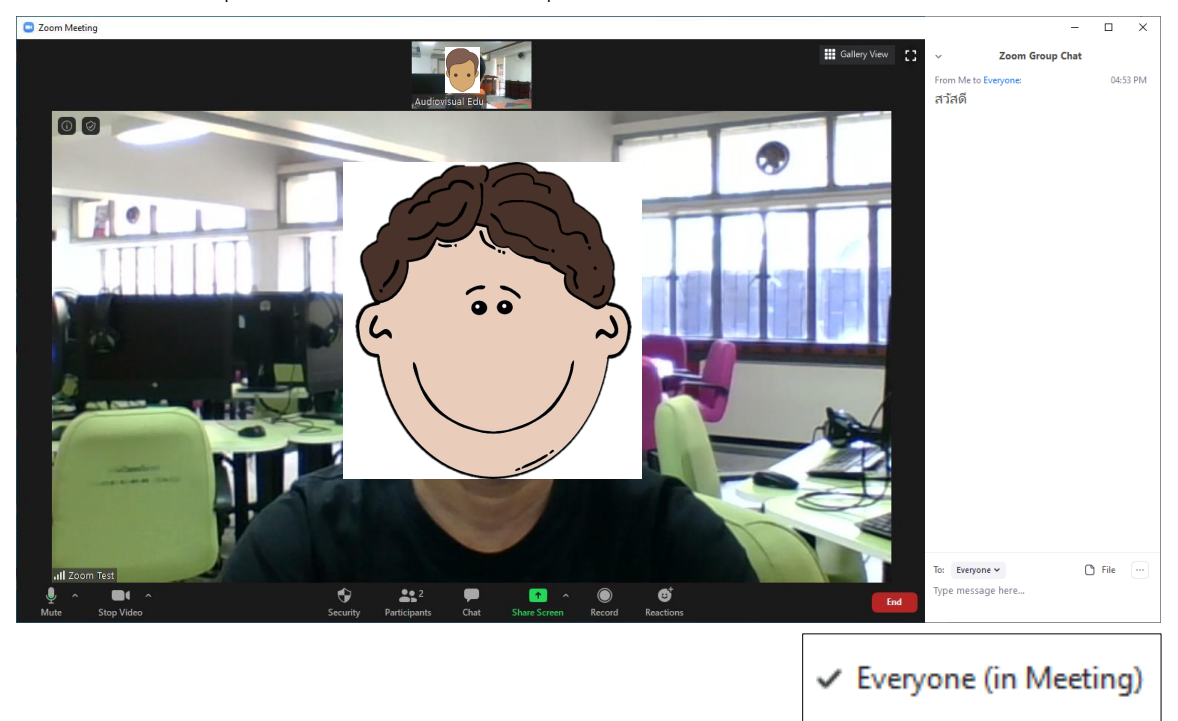

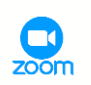

# **11. การบันทึกการประชุม**

11.1 คลิกที่ปุ่ม Record บริเวณแถบเครื่องมือด้านล่าง ระบบจะทำการบันทึกการประชุมในรูปแบบวิดีโอ ไฟล์ .mp4

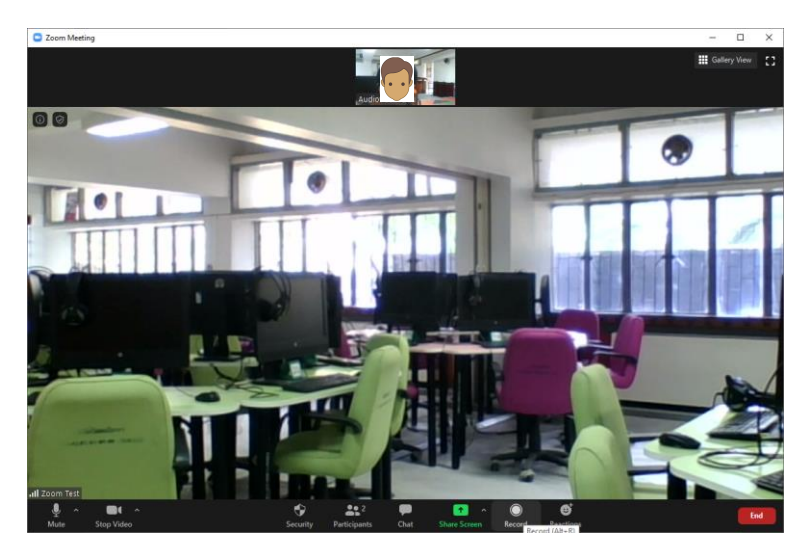

11.2 คลิกที่ปุ่ม Pause บริเวณแถบเครื่องมือด้านล่างหากต้องการหยุดการบันทึกชั่วคราว และคลิกที่ปุ่ม เดิมอีกครั้ง เมื่อต้องการบันทึกต่อ

- C Zoom Meeting Gallery View  $\Omega$ 0 0 Recording... | || ||
- 11.3 หยุดการบันทึกได้โดยคลิกที่ปุ่ม Stop Recording บริเวณแถบเครื่องมือด้านล่าง

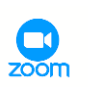

11.4 เมื่อกดปุ่มหยุดการบันทึกแล้ว ให้ทำการเลือกโฟลเดอร์เพื่อเก็บไฟล์ จากนั้นคลิกปุ่ม OK

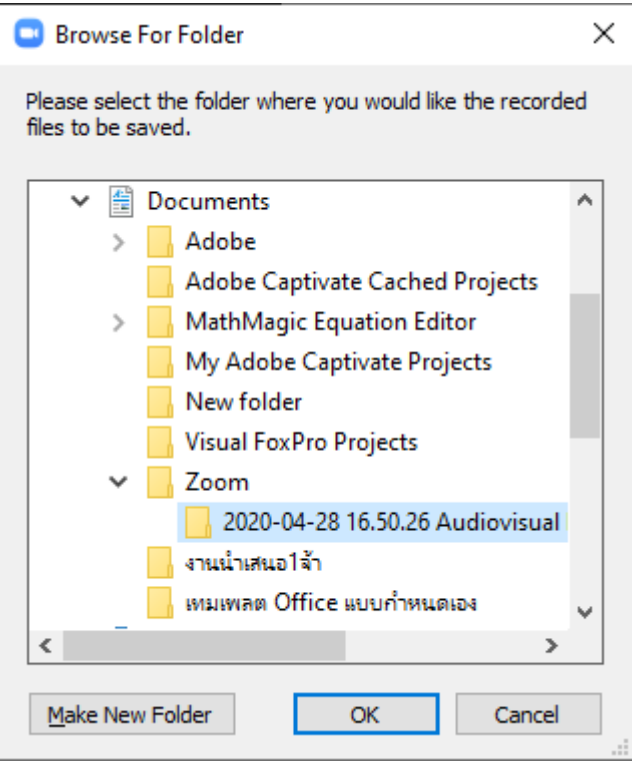

## **12. การส่งสติกเกอร์**

การส่งสติกเกอร์ เพื ่อแสดงความรู้สึก สามารถท าได้โดยคลิกที่ปุ่ม Reactions บริเวณแถบ เครื่องมือด้านล่าง จากนั้นคลิกที่สติกเกอร์ที่ต้องการ ซึ่งจะไปปรากฏบริเวณด้านบนซ้ายหน้าจอของผู้เข้าร่วม ประชุมทุกคน

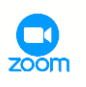

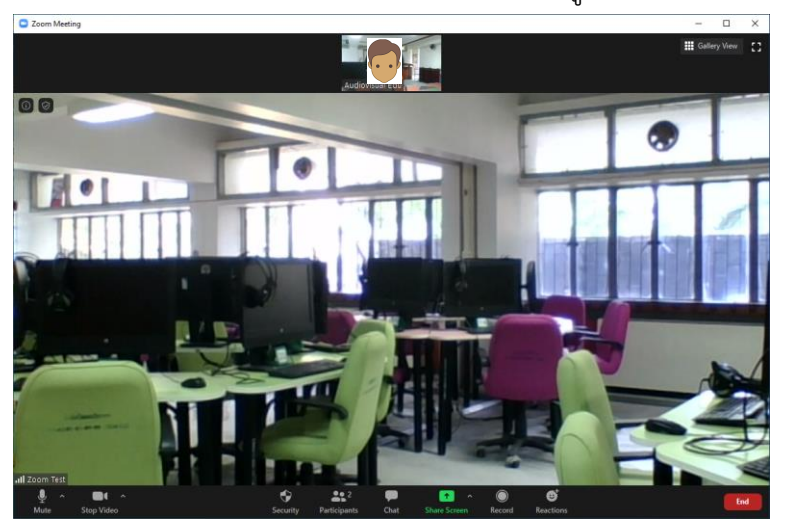

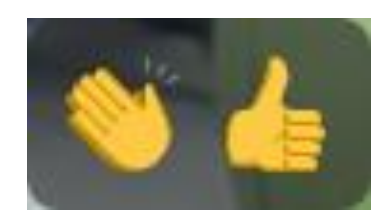

## **13. การปิดการประชุม / ออกจากการประชุม**

13.1 การปิดการประชุม / ออกจากการประชุม ทำได้โดยคลิกที่ปุ่ม End สีแดง บริเวณแถบเครื่องมือ

ด้านล่าง

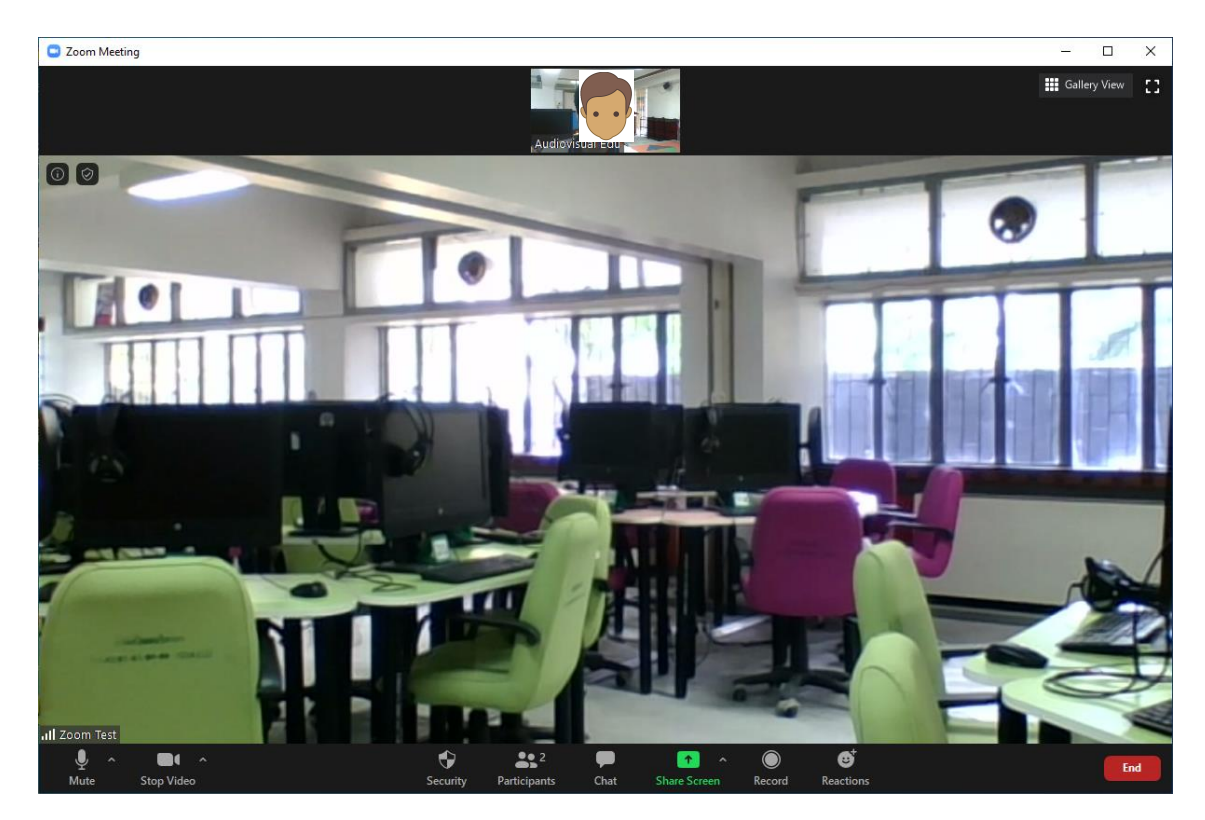

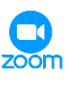

## 13.2 สำหรับผู้สร้างห้องประชุม จะมีสองตัวเลือก คือ

- End Meeting For All คือ การปิดการประชุม
- Leave Meeting คือ ออกจากการประชุม

(เฉพาะผู้ที่ต้องการออก)

**ส าหรับผู้เข้าร่วมประชุม** จะมีเพียงตัวเลือกเดียว คือ Leave Meeting

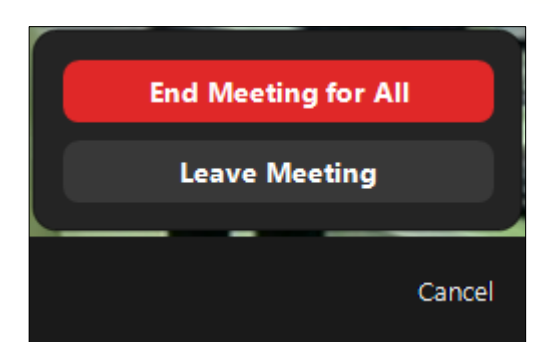

## **การเข้าใช้งาน Zoom ผ่าน Smartphone / Tablet**

1. การใช้งาน Zoom ผ่านสมาร์ทโฟน ให้เข้าไปที่ App Store หรือ Play Store และ Search คำว่า Zoom จากนั้นติดตั้งแอปพลิเคชัน

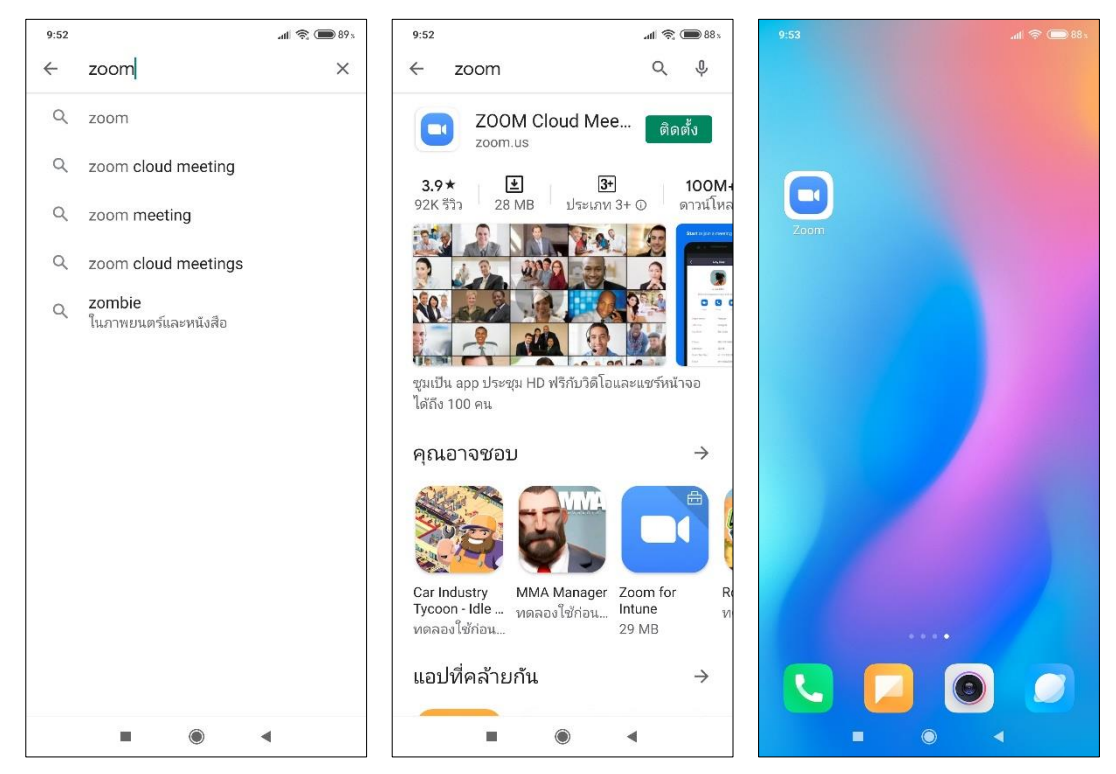

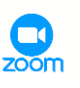

- 2. เมื่อเปิดแอปพลิเคชัน จะปรากฏหน้าจอดังภาพ โดยจะมี 3 ตัวเลือกคือ
	- Join a Meeting เป็นการเข้าร่วมโดยไม่ต้องล็อกอิน
	- Sign Up ลงทะเบียนเข้าใช้งาน
	- Sign In ล็อกอินเข้าใช้งาน

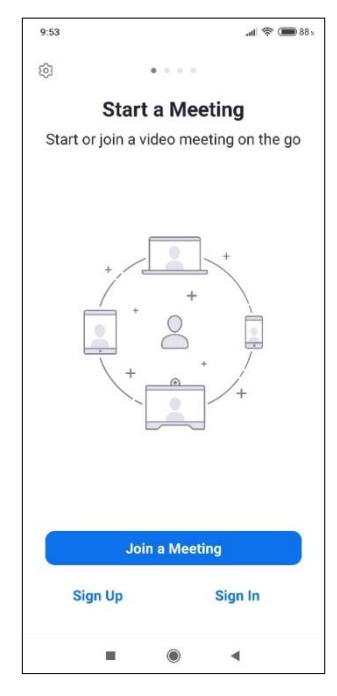

3. การ Join a Meeting เป็นการเข้าใช้งานโดยไม่ต้องล็อกอิน ทำได้โดยกดที่ปุ่ม Join a Meeting จากนั้นให้กรอก Meeting ID ที่ได้รับจากผู้สร้างห้องประชุม ระบุชื่อที่จะใช้ในการประชุม และกดที่ปุ่ม Join Meeting

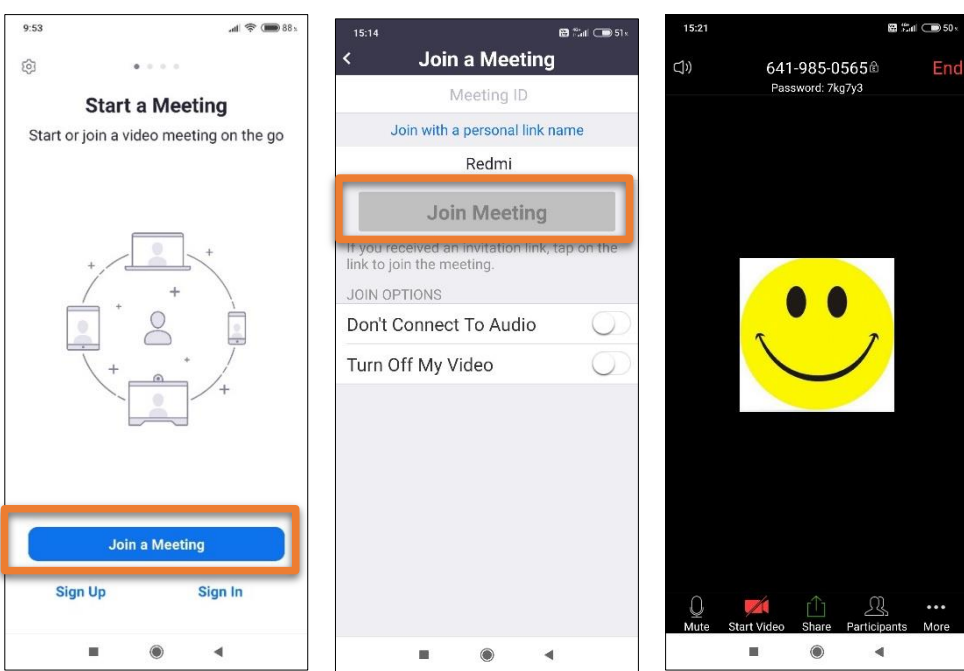

4. ขั้นตอนการลงทะเบียน Zoom ระบบจะให้ระบุ วัน เดือน ปี เกิด เมื่อระบุเรียบร้อยแล้วกดที่ปุ่ม Set จากนั้น กรอกอีเมล ชื่อ นามสกุล และกดปุ่ม Next ระบบจะส่งอีเมลยืนยันการลงทะเบียนไปที่อีเมลของท่าน ให้ทำการ

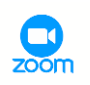

## เปิดอีเมลและคลิกที่ Activate Account

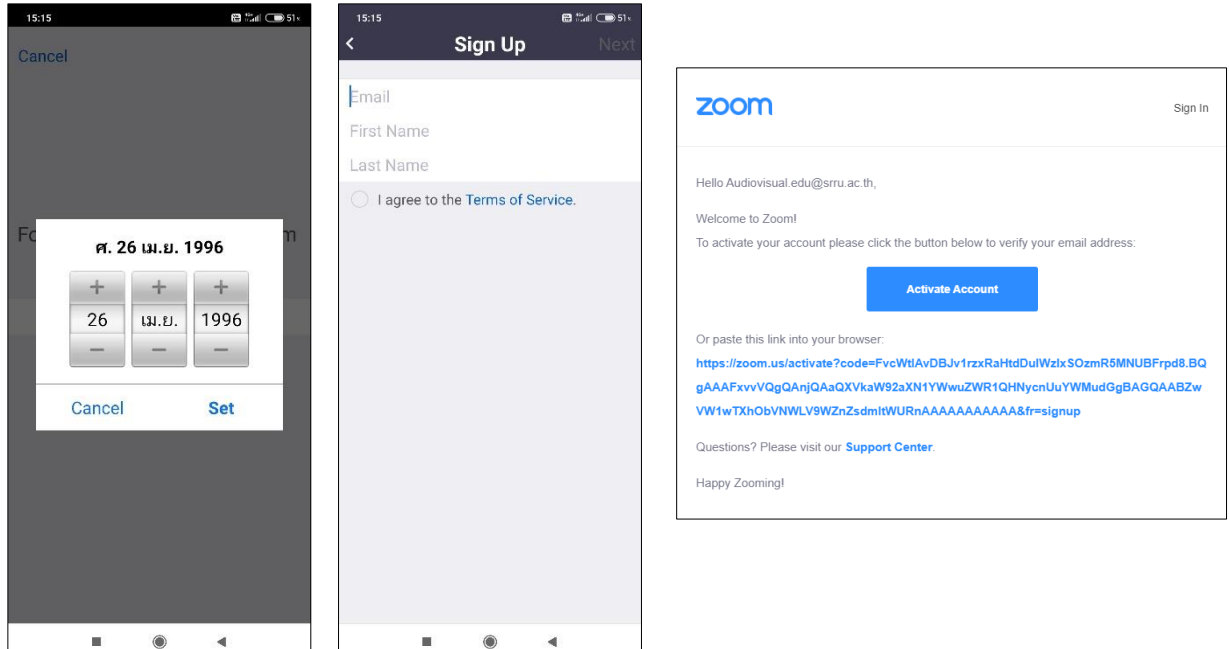

- 5. การล็อกอินเข้าใช้งาน Zoom สามารถทำได้ 4 รูปแบบคือ
	- ล็อกอินด้วยอีเมลที่ได้ทำการลงทะเบียนผู้ใช้ Zoom
	- Sign in with SSO เข้าใช้งานด้วย Single sign on
	- Sign in with Google เข้าใช้งานด้วย Gmail
	- Sign in with Facebook เข้าใช้งานด้วย Facebook

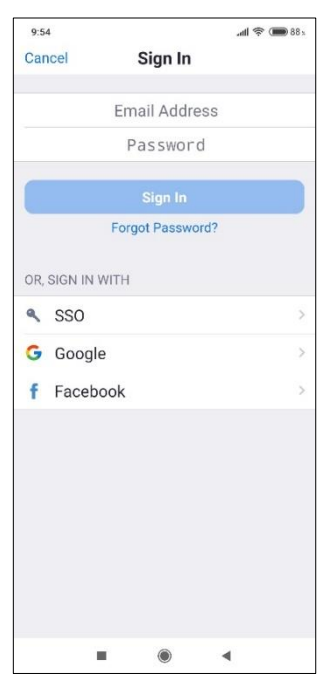

6. เมื่อทำการล็อกอินเรียบร้อยแล้ว จะปรากฏหน้าจอดังภาพ โดยจะมีปุ่มควบคุมหลักในการใช้งานดังนี้

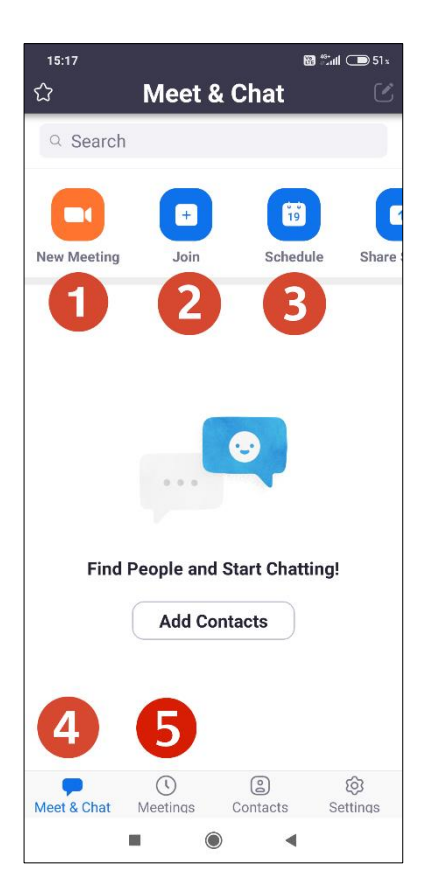

- 1. สร้างห้องประชุม
- 2. เข้าร่วมการประชุม
- 3. สร้างตารางการประชุม
- 4. การส่งข้อความตัวอักษร
- 5. Meeting ID ของผู้ใช้งาน

7. สร้างการประชุมโดยกดที่ปุ่ม New Meeting จากนั้นจะเป็นการตั้งค่าการเปิด/ปิดกล้อง และตั้งค่าการเปิดใช้งาน Meeting ID ในการเชิญผู้เข้าร่วมประชุม เมื่อตั้งค่าเรียบร้อยแล้ว กดที่ปุ่ม Start a Meeting เพื่อเข้าสู่การประชุม

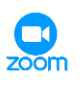

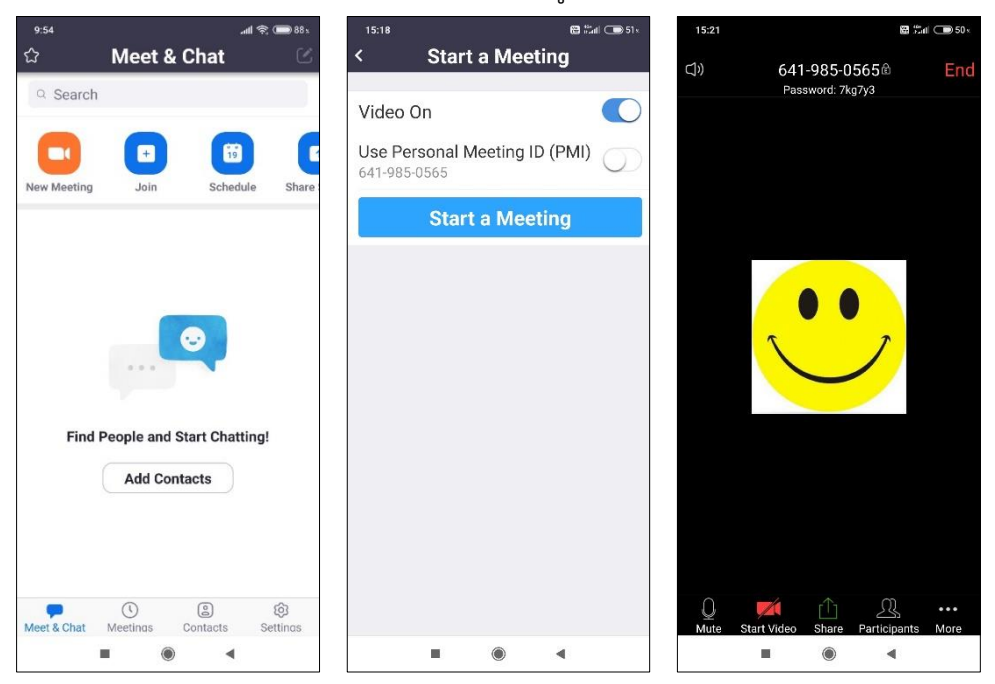

8. ปุ่มควบคุมหลักในการประชุม มีดังนี้

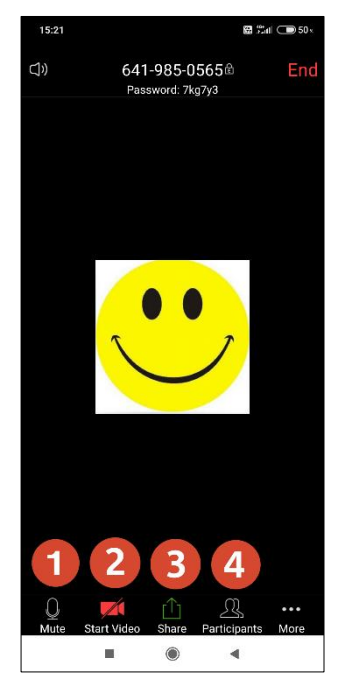

- 1. เปิด/ปิดไมโครโฟน
- 2. เปิด/ปิดกล้อง
- 3. แชร์หน้าจอ
- 4. เชิญผู้เข้าร่วม

9. การเชิญผู้เข้าร่วมประชุม ทำได้โดยกดที่ปุ่ม Participants (หมายเลข 4) จากนั้นกดปุ่ม Invite บริเวณด้านล่าง ของหน้าจอ ซึ่งการเชิญสามารถทำได้ 5 รูปแบบ คือ การเชิญผ่านทาง SMS , Facebook Messenger , Gmail , รายชื่อผู้ติดต่อใน Zoom ที่บันทึกไว้ และการเชิญโดยการส่ง URL

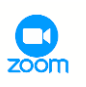

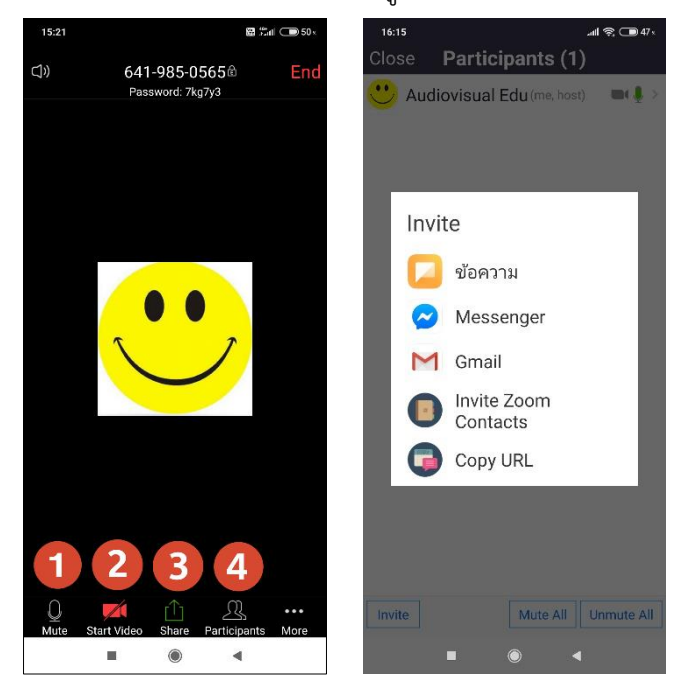

10. การแชร์หน้าจอ ทำได้โดยกดที่ปุ่ม Share (หมายเลข 3) จากนั้นเลือกรูปแบบการแชร์ที่ต้องการ ซึ่งในการใช้งาน ผ่าน Smartphone หรือ Tablet นั้นจะสามารถแชร์หน้าจอจากแอปพลิเคชันอื่นที่กำลังใช้งานได้

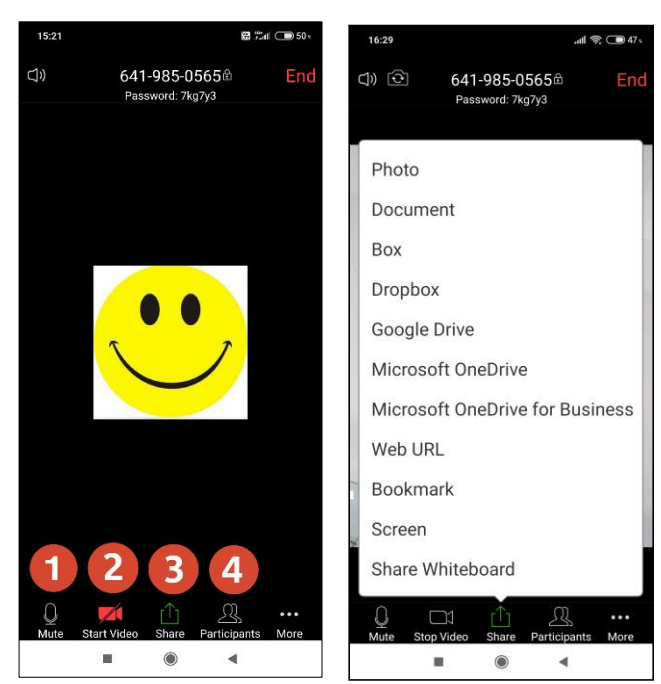

11. การปิดการประชุม/ออกจากการประชุม ท าได้โดยคลิกที่ปุ่ม End สีแดง บริเวณด้านบนของหน้าจอ

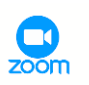

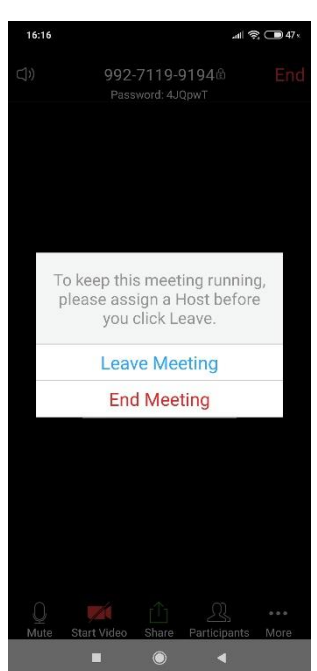

- **ส าหรับผู้สร้างห้องประชุม** จะมีสองตัวเลือก คือ
- End Meeting คือ การปิดการประชุม
- Leave Meeting คือ ออกจากการประชุม (เฉพาะผู้ที่ต้องการออก)

**ส าหรับผู้เข้าร่วมประชุม** จะมีเพียงตัวเลือกเดียว คือ Leave Meeting

ขอบคุณข้อมูลจาก : คณะกรรมการพัฒนาสื่อดิจิทัล มหาวิทยาลัยราชภัฏสุรินทร์